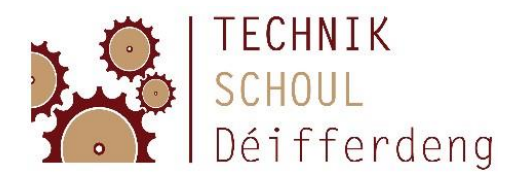

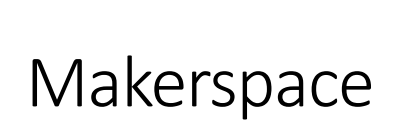

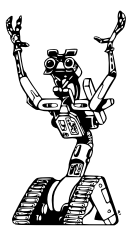

# Einführung Arduino

Das Arduino-Board ist eine Platine, an die man viele elektronische Bauteile anschließen kann.

Man kann das Arduino-Board dann programmieren, und so viele tolle Projekte bauen.

Wir wollen mit LEDs und einem Schalter beginnen.

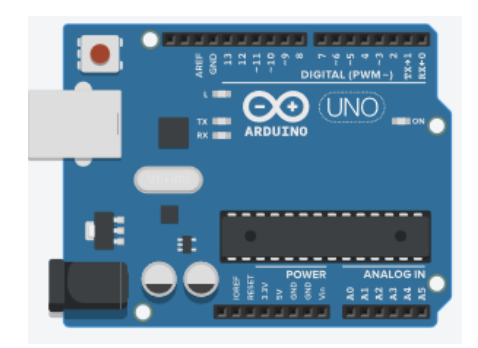

In Tinkercad können wir am Computer mit dem Arduino arbeiten, auch wenn wir gerade kein Board zur Hand haben.

Melde dich dazu au[f https://www.tinkercad.com/joinclass/56SMFA1GP77B](https://www.tinkercad.com/joinclass/56SMFA1GP77B) mit dem Spitznamen an, den du per Mail erhalten hast. Tippe den Link sorgfältig ab (oder benutze copy/paste), er enthält unseren Klassencode! (Schüler die nicht im Makerspace sind, können sich selbst ein Konto anlegen, es ist gratis)

Wenn möglich arbeitest du am besten am Computer und schaust dir diese Anleitung am Tablet an, oder du druckst sie aus.

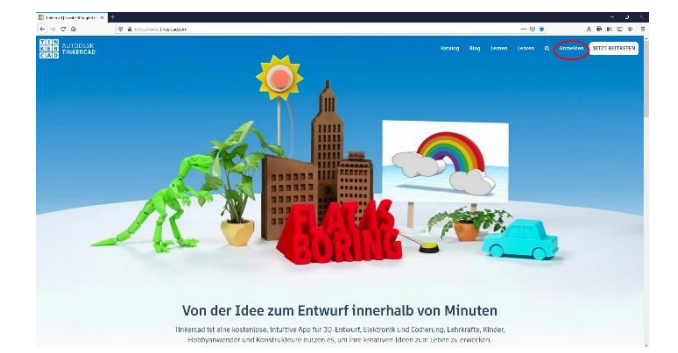

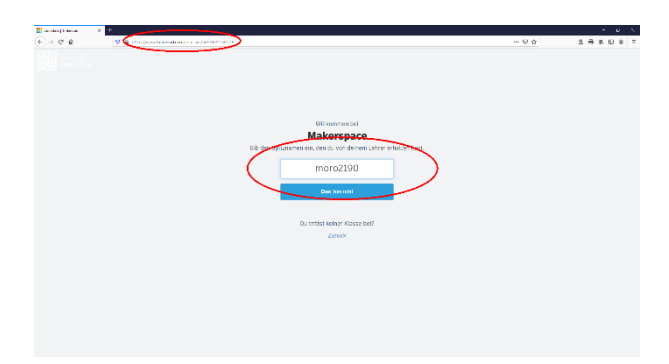

Wechsele zu "Circuits". Wenn du herunterscrollst, kannst du im blauen Quadrat die Sprache wechseln. Klicke dann auf "Neuen Schaltkreis erstellen"!

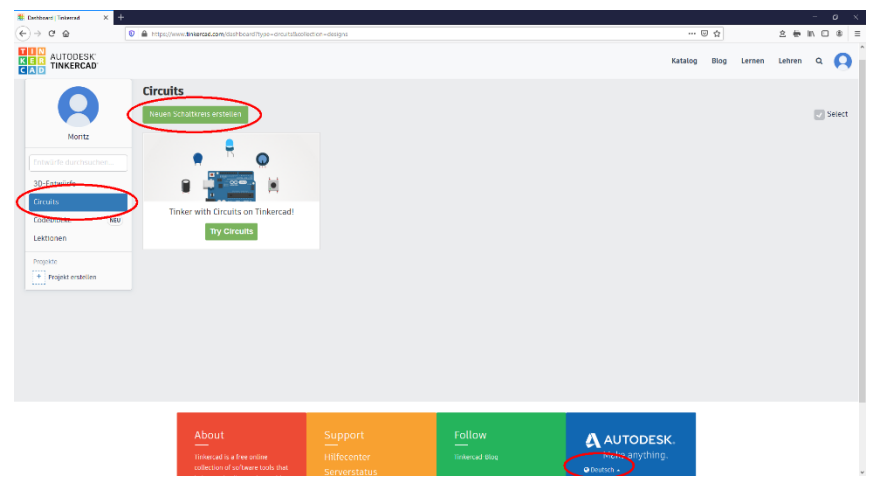

Du befindest dich nun im Hauptfenster. Hier sind die wichtigsten Funktionen:

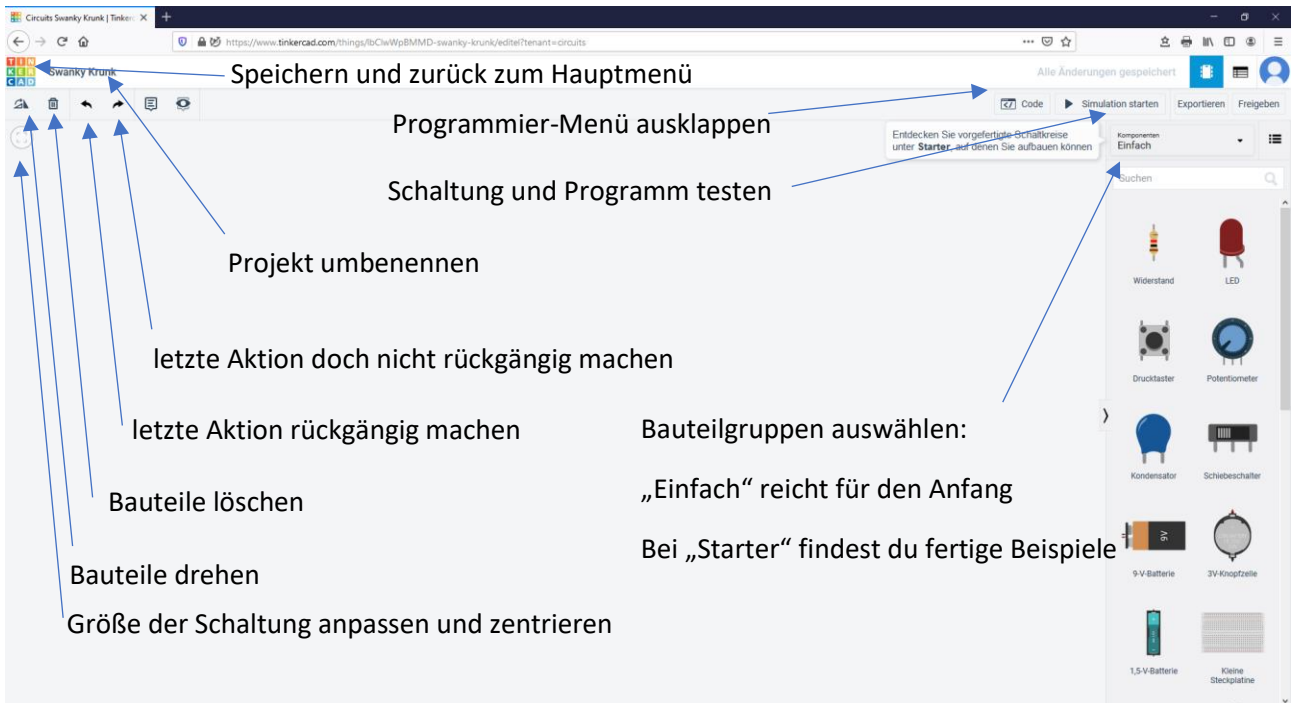

Speichere nach jedem Kapitel und gibt deinem Projekt einen sinnvollen Namen.

Wenn wir beim Arduino nur das Programm ändern, nicht aber die Schaltung, kannst du das Projekt einfach duplizieren.

Drücke in der oberen rechten Ecke auf das Zahnrad und wähle "Duplizieren".

Speichere unter einem neuen Namen.

So kannst du alle Aufgaben behalten.

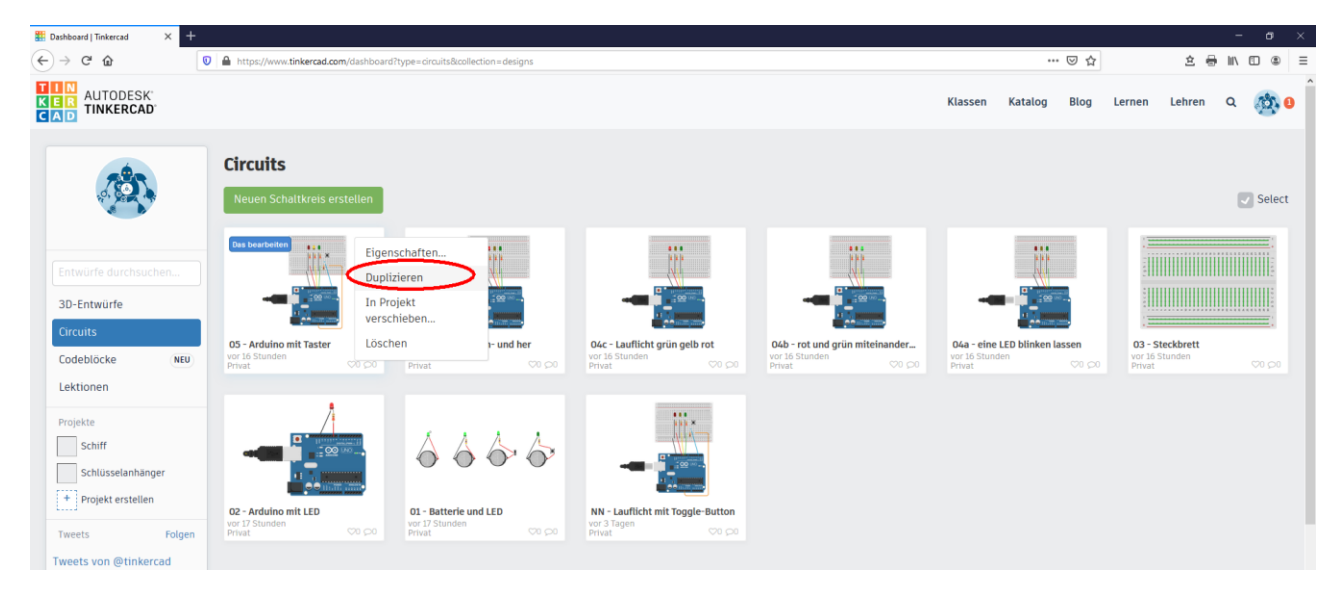

Im Klassenkonto sehe ich deine Aufgaben. Wenn du sie so abspeicherst, kann ich dir bei Fragen besser helfen! (Nur für Schüler, die im Makerspace eingeschrieben sind)

### Stromkreis

Wir beginnen mit einem einfachen Stromkreis, wie bei einer Taschenlampe.

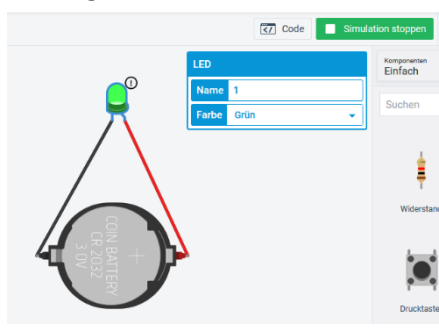

- Ziehe die Bauteile "3V-Knopfzelle" und "LED" ins Feld und verbinde sie mit Kabeln.

- Drücke auf "Simulation starten"
- Leuchtet die LED?

- Wenn nicht, kontrolliere ob Plus-Pol der Batterie mit dem langen Bein der LED, und der Minus-Pol der Batterie mit dem kurzen Bein der LED verbunden ist. LEDs leuchten nur, wenn sie richtig angeschlossen sind.

- Wenn eine LED oder ein Kabel angeklickt sind, kannst du die Farbe ändern.
- Drehe die Batterie so, dass ein schöner Stromkreis entsteht!
- Hast du das kleine Ausrufezeichen bei der LED gesehen? Der Strom ist zu hoch für die LED, in Wirklichkeit würde sie bald kaputtgehen.

Wir brauchen einen Widerstand für die LED:

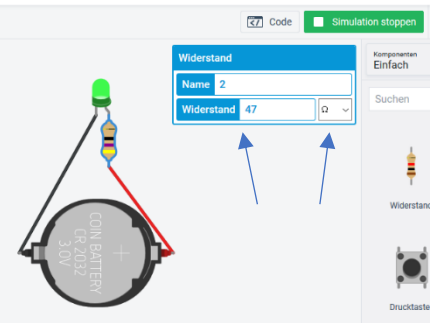

- Lösche das Kabel am Plus-Pol und füge einen Widerstand von 47Ω ein. (Achtung → Voreinstellung kΩ)
- Der Widerstand "bremst" den Strom. Der Strom wird kleiner.
- Experimentiere ein wenig mit den Zahlen (während der Simulation!)
	- Siehst du wie sich die farbigen Ringe am Widerstand ändern? So erkennt der Elektroniker seinen Wert.
	- Wie klein darf der Widerstand sein, bis das Ausrufezeichen wieder auftaucht?
	- Was passiert, wenn du immer größere Zahlen eingibst?

Nun wollen wir noch einen Schalter und einen Taster einbauen:

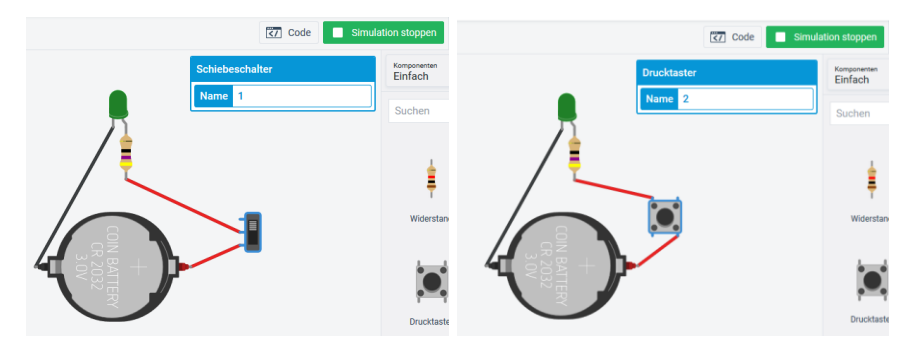

- Baue zuerst die eine, dann die andere Schaltung. Oder baue beide Schaltungen nebeneinander!
- Starte die Simulation!
- Drücke dann auf den Schalter oder auf den Taster!
- Was ist der Unterschied zwischen einem Schalter und einem Taster?

# Arduino mit einer LED

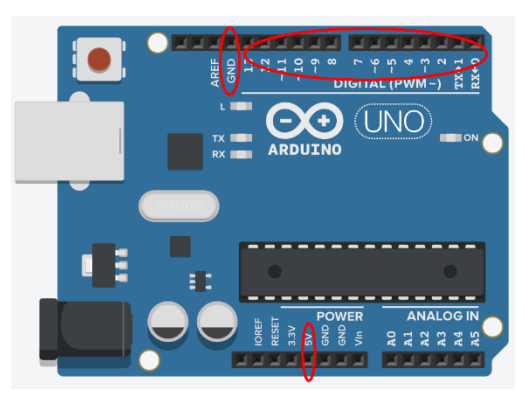

Der Arduino ersetzt in den nächsten Beispielen die Batterie.

"5V" entspricht dem Plus-Pol der Batterie.

GND entspricht dem Minus-Pol der Batterie.

Die Anschüsse von 0-13 sind wie lauter kleine Schalter. Sie können programmiert werden: AN oder AUS.

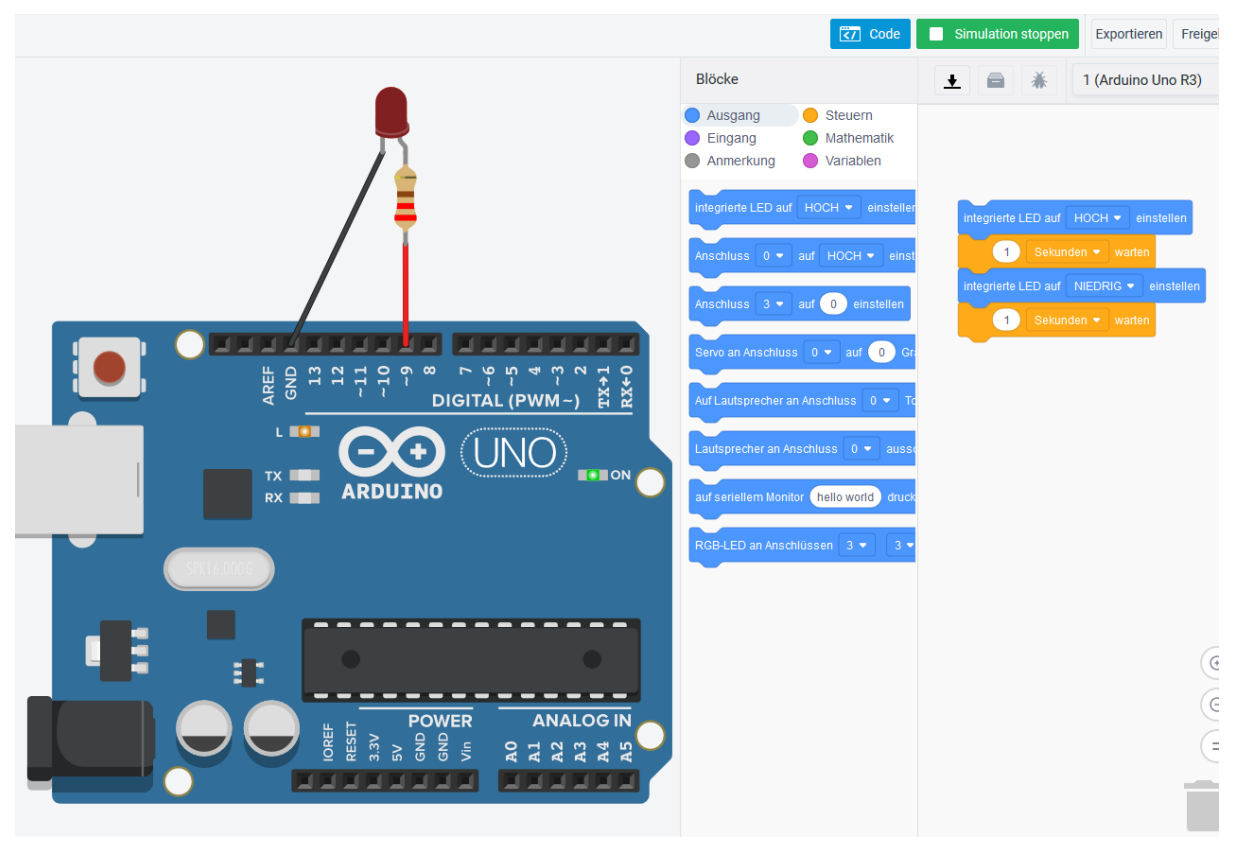

- Baue die Schaltung aus dem Bild mit einem Arduino, einem Widerstand von 220Ω am Anschluss 9 und einer LED.
- Drücke auf den Button "</ Code" und du bekommst ein Menü, wie du es aus Scratch kennst.
- Hier brauchst du keine grüne Fahne als Startblock und kein "wiederhole fortlaufend"!
- Starte die Simulation mit dem Beispielprogramm. Die interne LED wird blinken, nicht die LED an Anschluss 9!
- Schreibe ein Programm, das die LED an Anschluss 9 blinken lässt! (Tipp: Benutze dazu die Blöcke "Anschluss 9 auf HOCH stellen" um die LED einzuschalten, und "Anschluss 9 auf NIEDRIG stellen" um die LED auszuschalten)

# Arduino mit 3 LEDs

Wenn wir drei LEDs anschließen wollen, brauchen wir viele Kabel. Das ist nicht übersichtlich! (Das nennt man dann "Kabelsalat")

Um das zu vermeiden, benutzt man ein Steckbrett. Im Innern des Steckbrettes sind die Anschlüsse verbunden, wie auf dem Bild:

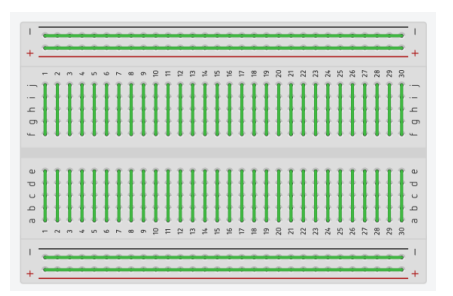

- an den langen Linien kann man gut alle Plus- oder Minus-Pole sammeln

- an den kurzen Linien in der Mitte kann man die Bauteile miteinander verbinden

Baue folgende Schaltung mit drei verschiedenen LEDs:

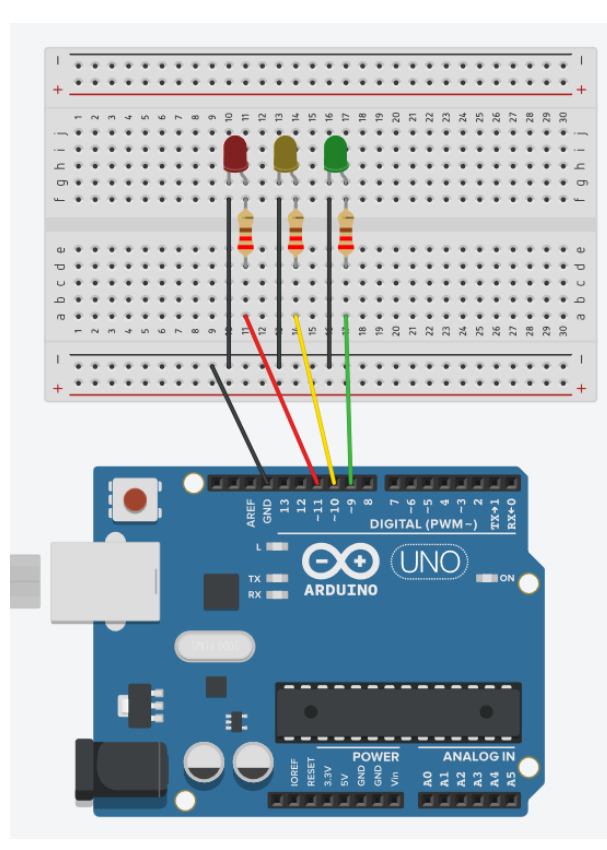

#### Beachte:

- die grüne Led ist an Anschluss 9, die gelbe an
- Anschluss 10 und die rote an Anschluss 11
- alle Widerstände haben 220Ω

- alle Minus-Leitungen werden auf der schwarzen Linie gesammelt, diese wird mit GND verbunden.

Nun kannst du programmieren:

- a) eine der drei LEDs blinken lassen
- b) die rote und die grüne LED miteinander blinken lassen
- c) die rote und die grüne LED abwechselnd blinken lassen
- d) ein Lauflicht: grün, gelb, rot, grün, gelb, rot, …
- e) Lauflicht hin- und her: grün, gelb, rot, gelb, grün, …

### Arduino mit Taster

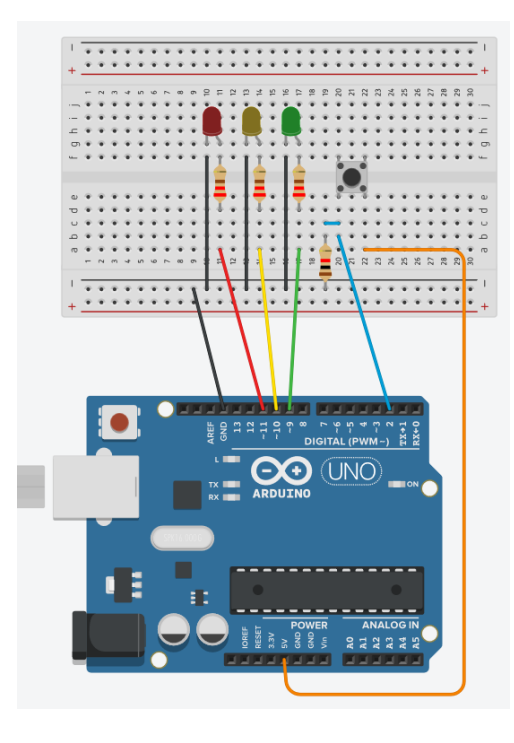

So kannst du einen Taster an den Arduino anschließen:

- Die eine Seite an "5V"

- Die schönen Kurven im Kabel bekommst du, wenn du einen Doppelklick auf das Kabel machst. Dann bekommst du einen zusätzlichen Punkt, mit dem du das Kabel besser verlegen kannst.

Die andere Seite an den Anschluss 2.

- Eine kleine Verbindung und einen Widerstand von 1 kΩ (das sind 1000Ω) zur schwarzen Linie (die nach GND verbunden ist)

So kannst du den Taster programmieren:

Die gelbe LED soll leuchten, wenn der Taster gedrückt ist, sonst soll sie ausgehen.

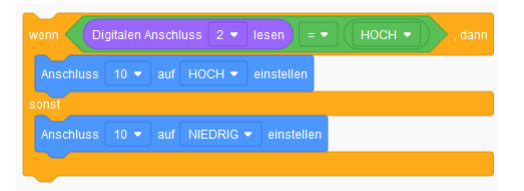

Nun kannst du dir weitere Programme ausdenken, zum Beispiel:

- gelbe LED, wenn der Taster gedrückt ist / rote LED wenn er nicht gedrückt ist
- der Taster soll wie ein Schalter funktionieren: wenn man ihn zum ersten Mal drückt, bleibt die LED an, drückt man den Taster zum 2. Mal, geht sie wieder aus (Tipp: Du brauchst zwei Variablen!)

# Für ganz Neugierige

Wenn du einmal getippten Arduino-Programmcode sehen möchtest, dann stell "Blöcke und Text ein":

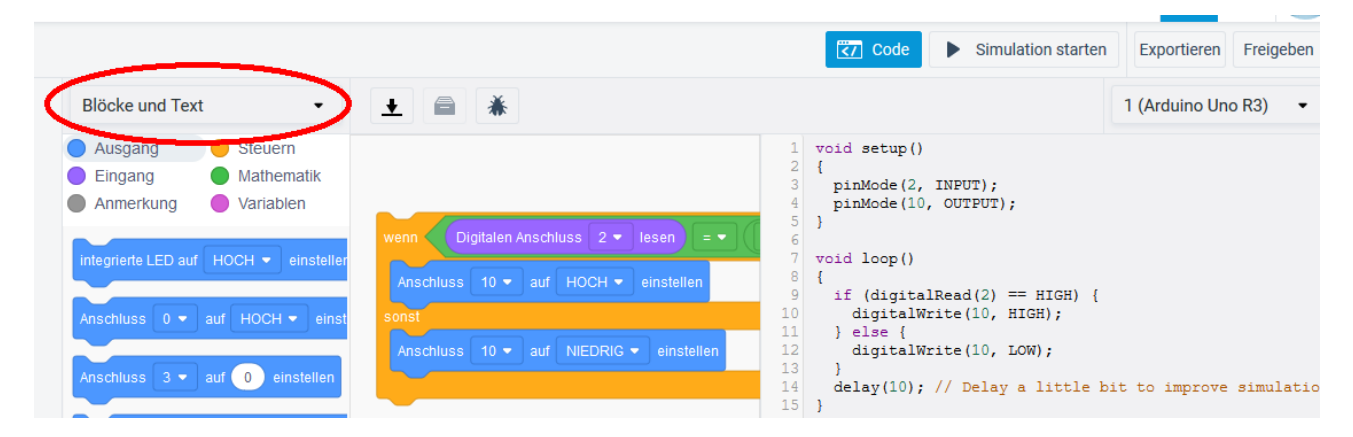

Wenn du noch viel mehr über Arduino erfahren möchtest, dann schau die die Anleitungen auf <https://funduino.de/anleitungen> an.

### Lösungen

#### Stromkreis: Was ist der Unterschied zwischen einem Schalter und einem Taster?

Ein Schalter schaltet die LED dauerhaft ein. Der Taster schaltet sie nur ein, solange man ihn drückt.

#### Arduino mit einer Led an Anschluss 9 blinken lassen

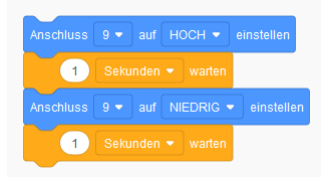

#### Arduino mit 3 LEDs

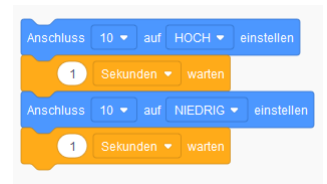

a) eine der drei LEDs blinken lassen (hier die gelbe an Anschluss 10)

> b) die rote und die grüne LED miteinander blinken lassen

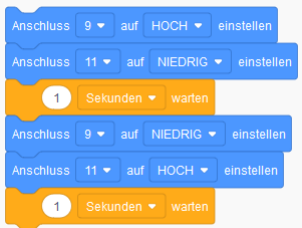

c) die rote und die grüne LED abwechselnd blinken lassen

> d) ein Lauflicht: grün, gelb, rot, grün, gelb, rot, …

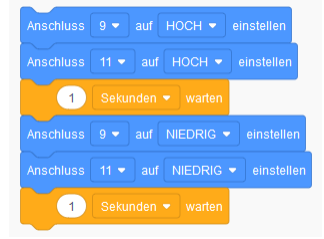

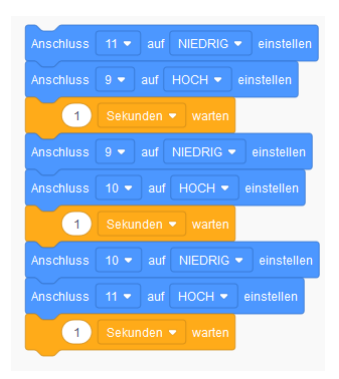

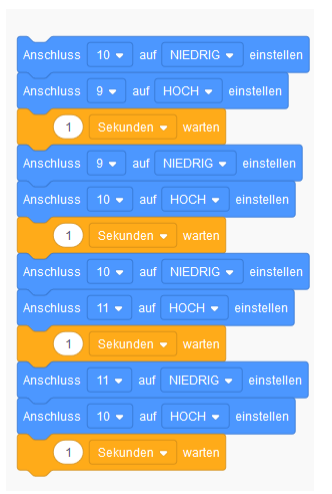

e) Lauflicht hin- und her: grün, gelb, rot, gelb, grün, …